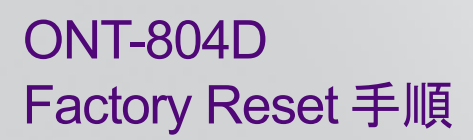

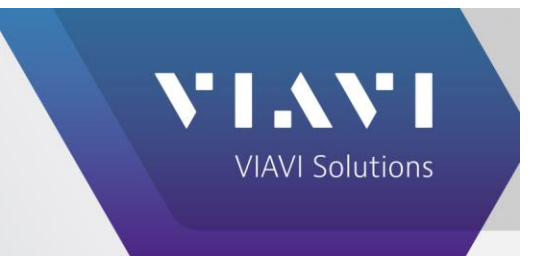

以下の手順によりユーザデータの消去と、システムを工場出荷時の状態にリセットすることが可能です。まず Linux デスクトップのツールでユーザデータを消去し、ONT-804 Recovery USB メモリを用いてシステムの初期化を行った 後、ONT Update Set USB メモリにより ONT Controller Software をインストールします。

## **1. ONT-804 Recovery USB** メモリの準備

VIAVI より ONT-hec3-LinuxRecoveryStick-3.0.0-0017.zip または最新版を入手します。

- 1. 8GB USB メモリを準備し、FAT32 を指定してフォーマットします。
- 2. ONT-hec3-LinuxRecoveryStick-3.0.0-0017.zip を PC 上に展開します。
- 3. linux-image フォルダ内の create-hec-usb-key.bat を実行します。Readme.txt をご参照ください。
- 4. UNetbootin ダイアログが開きます。展開先が USB メモリとなっていることを確認し OK を選択します。

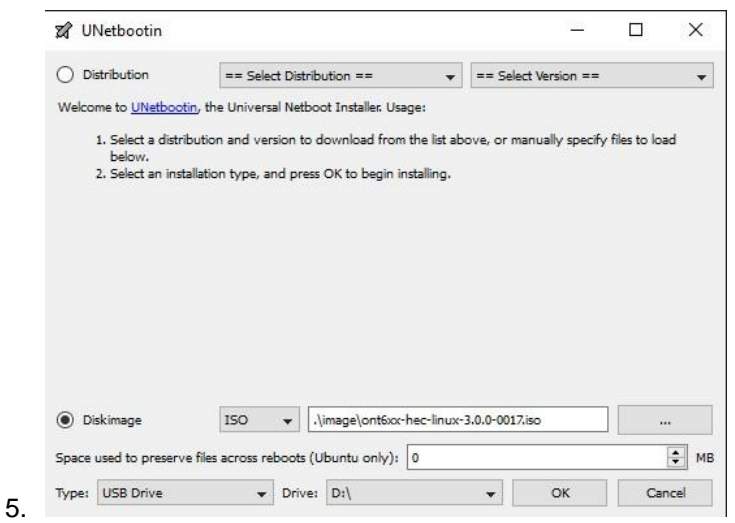

6. ファイル作成完了後、Exit を選択します。USB メモリを既定の方法で取り外します。

#### **2. ONT Update Set USB** メモリの準備

VIAVI より ONT Update Set 最新版 (例:ONT-UpdateSet-Rel46.0.2.zip) を入手します。

- 1. 16GB 以上の USB メモリを準備します。デバイス名(ボリュームラベル)に空白を含まないよう設定しま す。USB メモリ内のファイルやフォルダは全て消去しておきます。
- 2. ONT Update Set を USB メモリ上に展開します。もし PC 上に展開されている場合は全てを USB メモ リにコピーします。コピー完了後、USB メモリを取り外します。

# **3. User Data** 消去

1. Scout を終了させ、Linux デスクトップの ONT Delete User Data アイコンをクリックします。

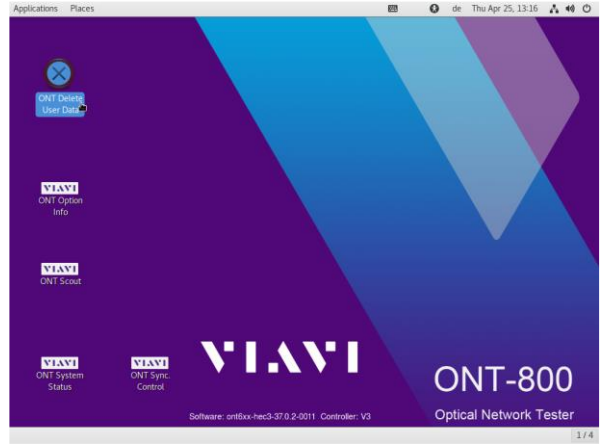

2. Delete Module User Data ダイアログが開きます。Yes を選択します。

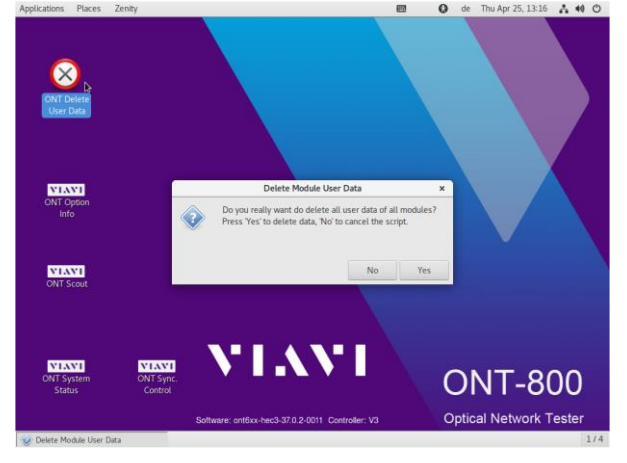

3. User Name ダイアログに ont と入力し OK を選択します。

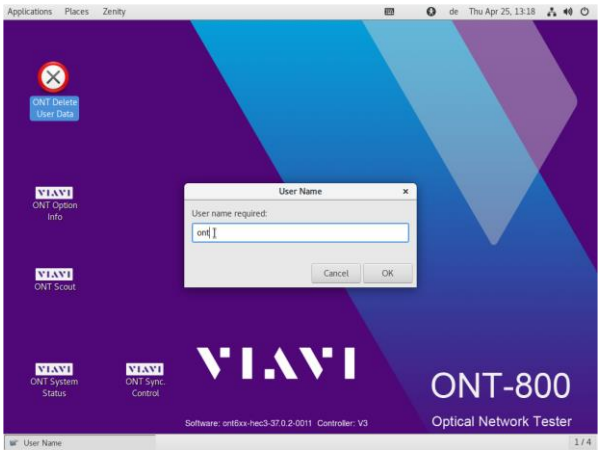

4. Password ダイアログに acterna と入力し OKを選択します。

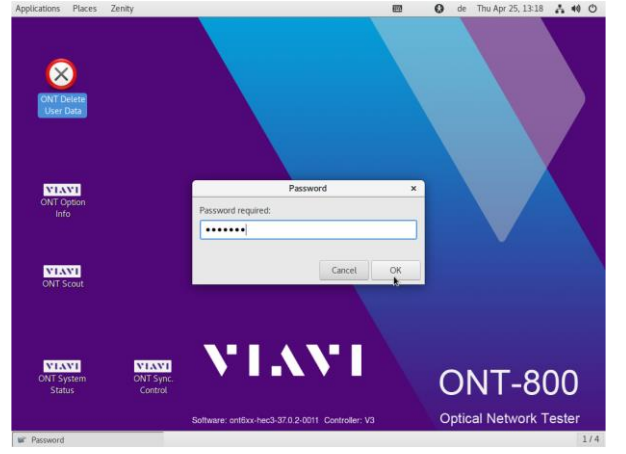

5. ユーザデータが消去されます。OK を選択して終了します。

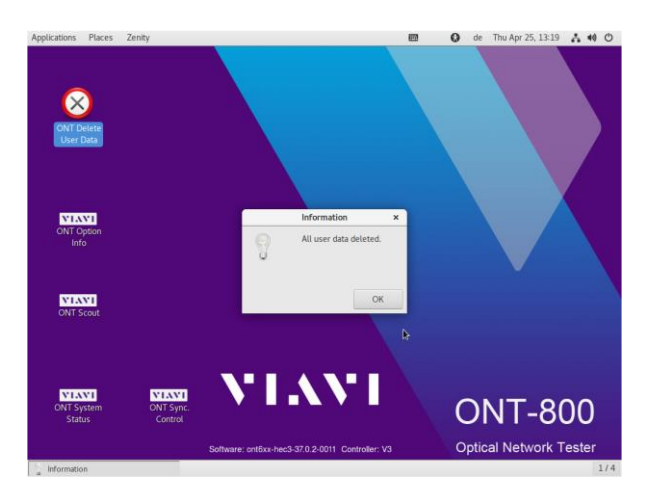

## **4. System Recovery**

- 1. システムを終了します。ONT-804 Recovery USB メモリ、キーボードとマウスを ONT-804D の USB ポ ートに接続します。
- **2.** キーボードの F7 キーを押したままフロントパネルの電源ボタンを押します。F7 キーは boot device 選 択画面が開くまで押し続けます。

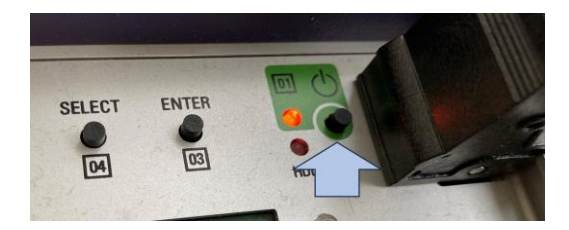

**3.** UEFI: Generic Flash Disk 8.07, Partition 1 (表示は USB ディスクによって多少異なることがあります) を選択し Enter キーを押します。

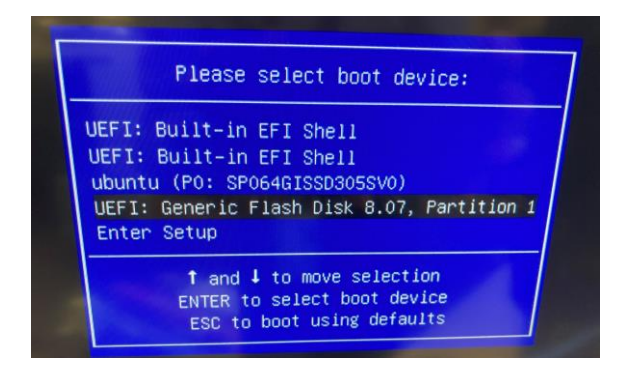

**4.** Start ONT HEC V3 System Recovery を選択し Enter キーを押します。

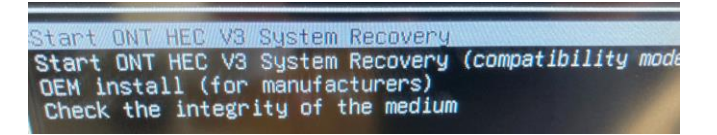

**5.** デスクトップが現れたら、Linux メニューバーより Applications > ONT System Tools > ONT System Recovery を選択します。

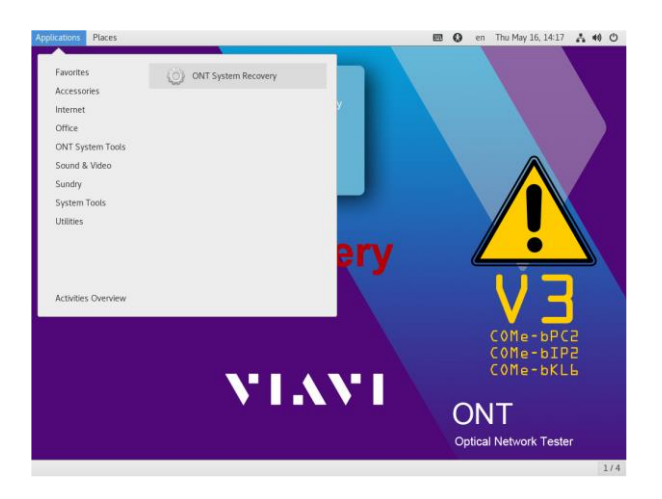

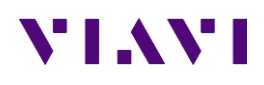

**6.** Recovery script が開始され、確認画面で yes と入力し Enter キーを押します。

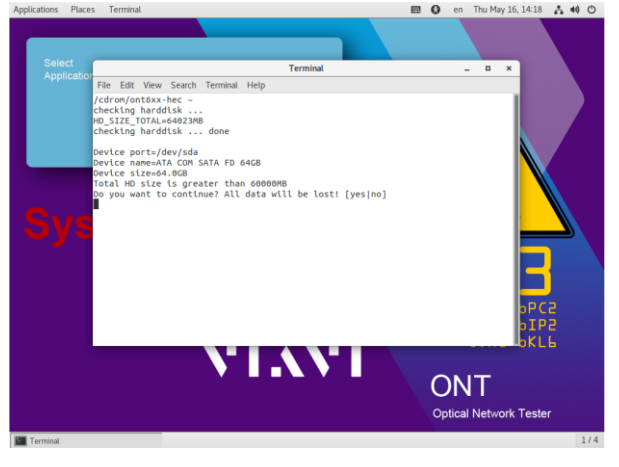

- **7.** インストールが完了するまで待ちます。ONT6xx High End Controller Installation Finished. Press ENTER to exit が表示されたら Enter キーを押します。
- **8.** ONT-804 Recovery USB メモリを取り外します。
- 9. デスクトップ右上の <sup>1</sup>フイコンを押し、ダイアログから <sup>1</sup>> Restart を選択します。

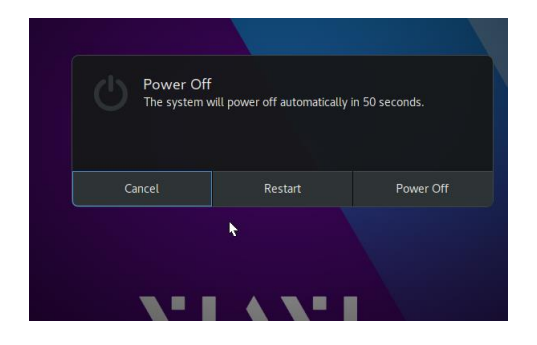

**10.**Please remove the installation medium, then press ENTER が表示された場合は、USB メモリが取り 外されていることを確認し、Enter キーを押します。

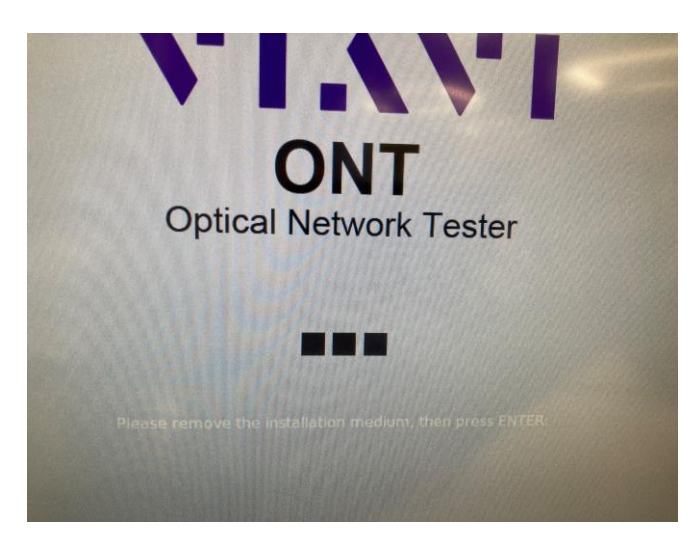

## **5. ONT Controller Software** インストール

1. Scout が立ち上がっている場合は終了します。ONT Update Set USB メモリ、キーボードとマウスを ONT-804D の USB ポートに接続し、USB を認識したことを示すメッセージが右上に表示されるのを待 ちます。

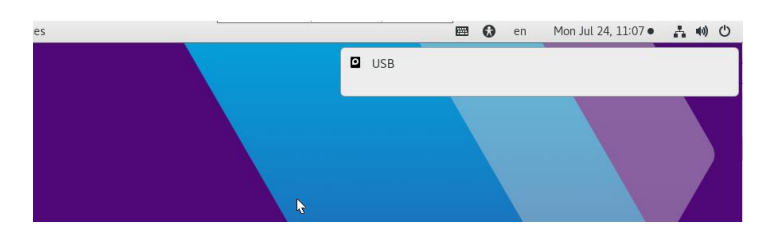

**2.** Places > USB を選択します。表示された index.html を選択します。

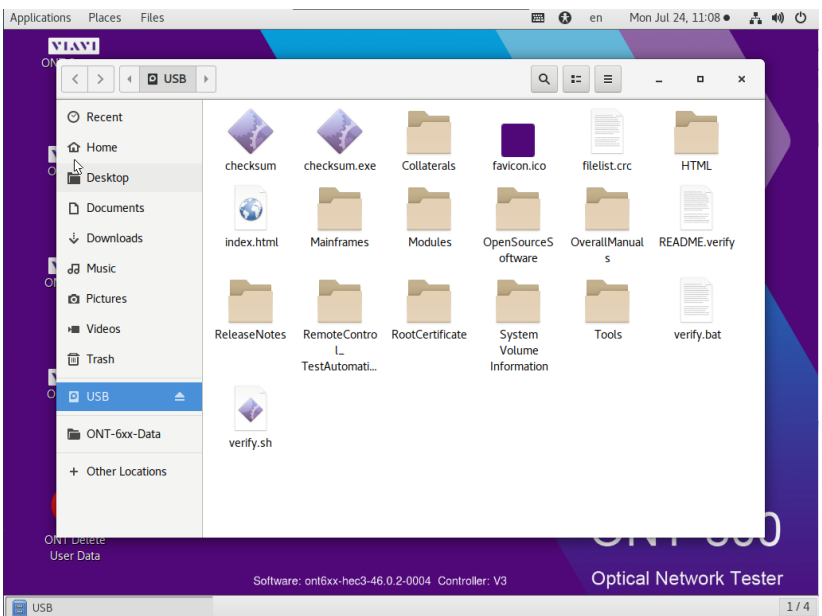

3. 表示された Update page から、MODULES を選択します。

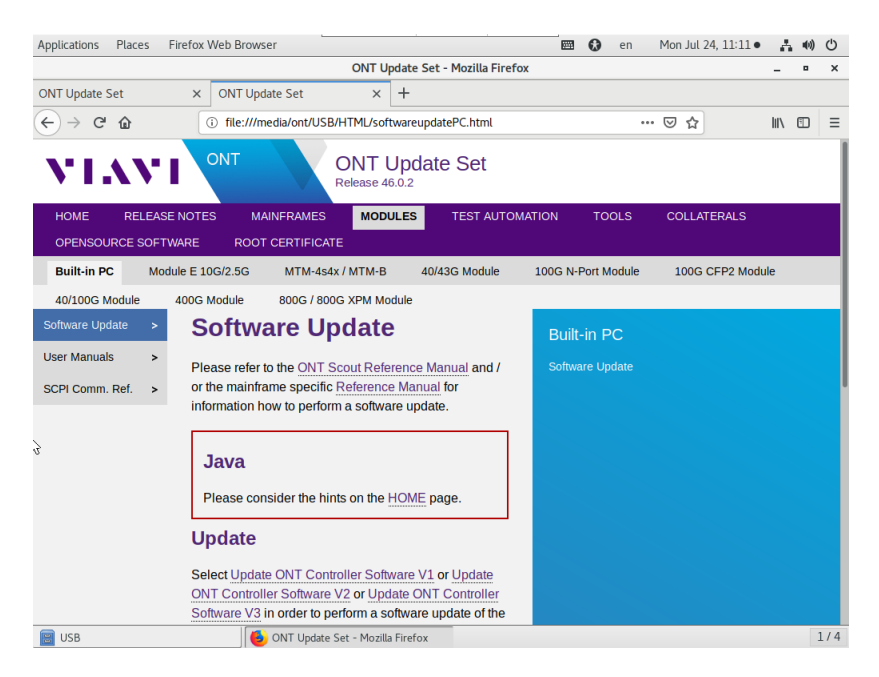

4. 画面をスクロールし Initial installation (after recovery) メニューから Install Linux System V3 を選択し ます。

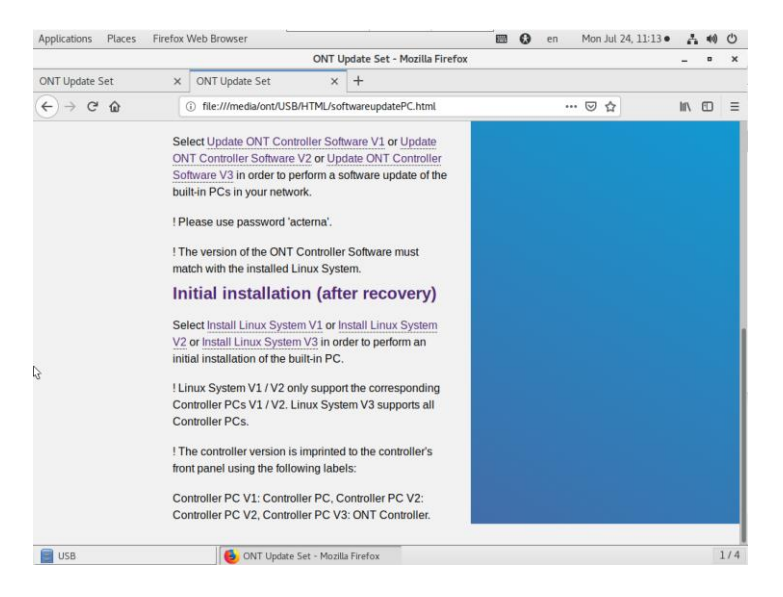

**5.** Opening ont6xx-hec3-46.0.2-0004.ont6hec3 が表示されたら OK を選択します。

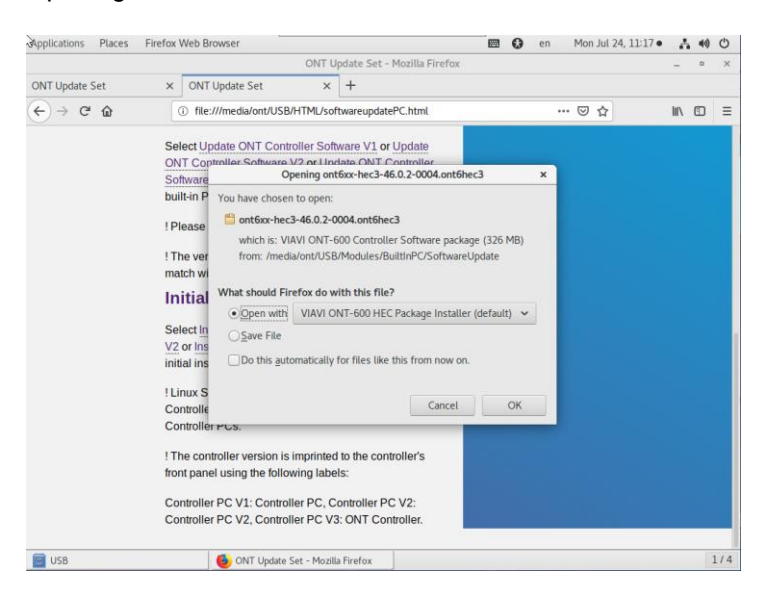

6. ONT-6xx HEC Software Package Installation が表示されたら OK を選択します。

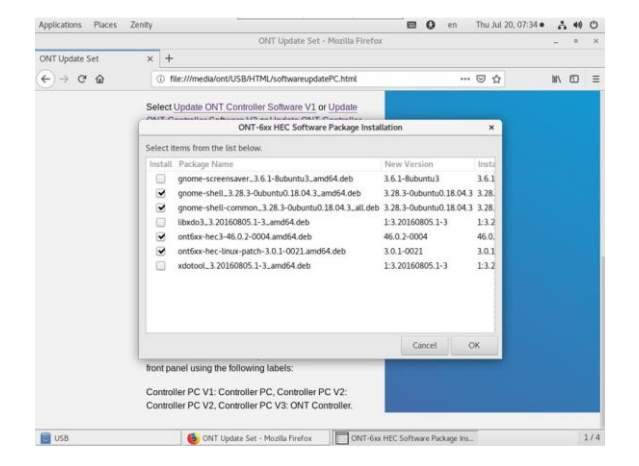

- **7.** パスワード入力画面では acterna を入力し OK を選択します。
- 8. ONT-6xx HEC Software Package Installation が実行され、インストールが完了するのを待ちます。表 示された Installation Log 画面をスクロールし、 \*\*\* Installation O.K. \*\*\* の表示を確認したら OK を

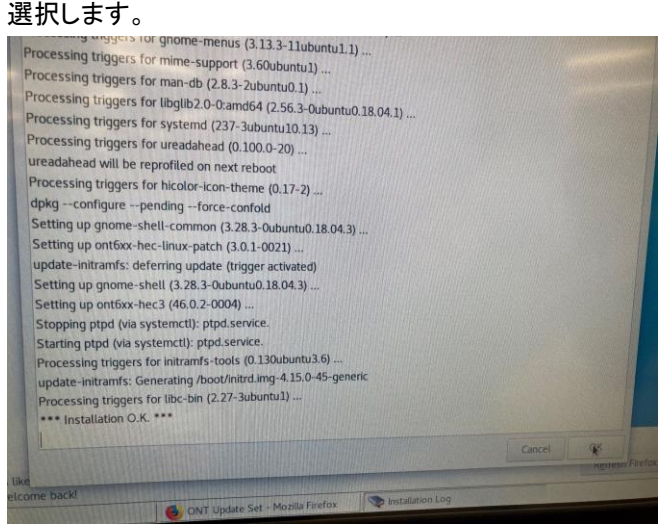

**9.** Reboot を促すダイアログが表示されたら Yes を選択します。シャットダウン後 USB メモリを取り外しま す。

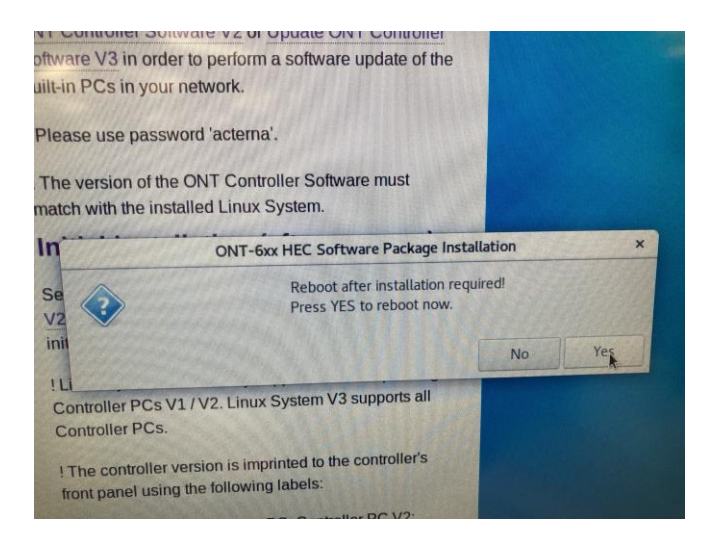

**10.**システムをブートし、正常動作を確認します。

Viavi ソリューションズ株式会社 Phone: 03-5339-6886 Email: support.japan@viavisolutions.com 〒163-1107 東京都新宿区西新宿 6-22-1 新宿スクエアタワー7F Rev.1.0, July 2023